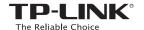

# Quick Installation Guide

Applicable Model TL-WA850RE

### **LED Explanations**

On/Off: The extender is connected or not connected to the router

Blinking: WPS connection is in process.

Wireless On/Off: The extender's wireless function is on or off.

Power

On/Off: The extender is on or off.

(Signal Strength)

Indicates the Wi-Fi connection between the extender and the router. More lit LEDs indicate a better signal strength.

Ethernet

On/Off: The Ethernet port is connected or not connected.

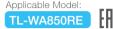

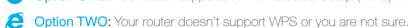

Option ONE: Your router supports Wi-Fi Protected Setup (WPS). The WPS button of a router might look like one of these: (1) | WPS | | WPS | .

Ethernet

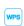

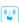

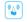

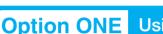

### **Using WPS (Wi-Fi Protected Setup)**

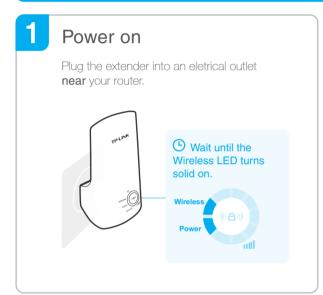

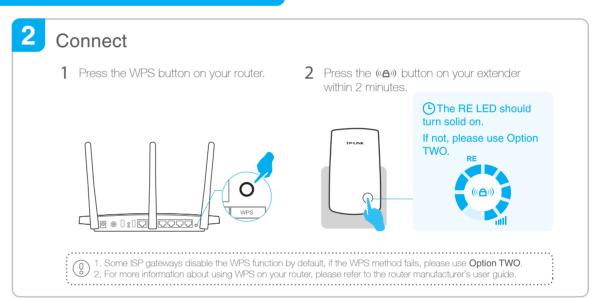

### Relocate

- Plug in the extender about halfway between your router and the Wi-Fi dead zone. The location you choose must be within the range of your host network.
- Wait until the IIII LEDs are lit. Make sure the extender is in a location with 3 or more LEDs lit. If not, relocate it closer to the router to achieve better signal quality.

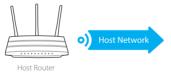

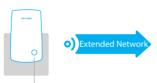

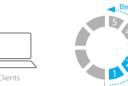

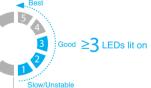

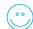

### Enjoy!

The extender adds \_EXT to the end of the host network's SSID and shares the same Wi-Fi password.

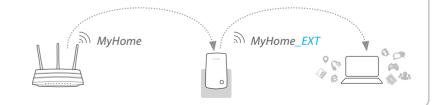

### **Entertainment Adapter**

The extender can be used as a wireless adapter to connect any Ethernet-only device such as a Blu-ray player, game console, DVR, or smart TV to your Wi-Fi network.

First, connect the extender to your router using Option ONE or Option TWO, then connect your Ethernet-only device to the extender via an Ethernet cable.

### **Ethernet Connection**

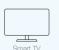

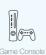

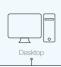

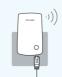

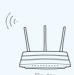

## **TP-LINK Tether App**

Tether app provides a simple, intuitive way to access and manage your extender with your iOS or Android devices. Note: AP mode of the extender is not supported by the Tether.

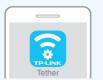

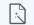

Setup the extender

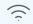

Modify current settings

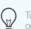

Turn on/off LEDs

3. Launch the app and start managing your extended network.

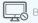

Block unwelcome devices

How to begin?

1. Download the Tether app from the Apple App Store or Google Play Store. 2. Ensure your device is wirelessly connected to the extender or to the host router.

## Option TWO Using a Web Browser

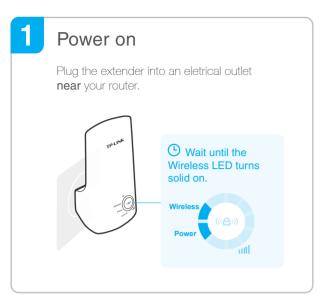

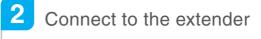

#### For Windows Users

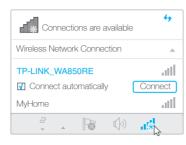

- 1. Unplug the Ethernet cable from your computer (if any).
- Click the Wi-Fi icon on the taskbar and connect to the extender's network TP-LINK\_WA850RE.

#### For Mac OS X Users

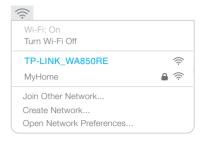

- 1. Unplug the Ethernet cable from your Mac (if any).
- Click the Wi-Fi icon in the top right corner of the screen and connect to the extender's network TP-LINK\_WA850RE.

## 3 Configure

1 Launch a web browser and type <a href="http://tplinkrepeater.net">http://tplinkrepeater.net</a> in the address bar. Enter <a href="https://tplinkrepeater.net">admin</a> (all lowercase) for both Username and Password, and then click <a href="https://togin.">Login</a>.

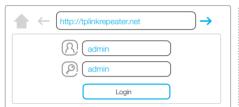

lf the login window does not pop up, please refer to the FAQ > Q1. 2 Create an account for secure management purpose, and then click Confirm.

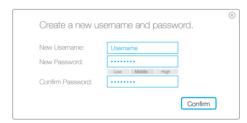

3 Select your **router's 2.4GHz Network** and enter its wireless password (NOT the account password you just created for management). Then click **Next**.

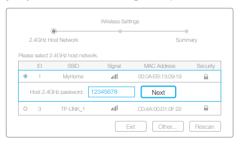

4 Either copy the host SSID or customize it for the 2.4GHz extended network, and click Next.

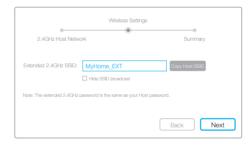

Verify your wireless settings and click Save. And then check the RE LED.

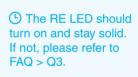

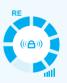

### 4 Relocate

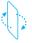

Flip this piece of paper, and refer to **Step 3** of **Option ONE**.

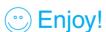

Unless you have customized the extended network name during the configuration, the extender adds **\_EXT** to the end of the host network's SSID and shares the **same Wi-Fi password**.

### FAQ(Frequently Asked Questions)

### Q1. Why can't I access the login page after entering http://tplinkrepeater.net in the browser?

- A1: Make sure your computer is connected to the extended network.
- A2: Make sure your computer is set to obtain an IP address and DNS server address automatically.
- A3: Use the IP address to access the extender. The default IP is 192.168.0.254. If the extender has connected to the router, you should go to your router's DHCP client list to obtain the extender's current IP address.
- A4: Reset the extender and connect to its wireless network. Enter http://tplinkrepeater.net or 192.168.0.254 in the web browser and press Enter.

### Q2. How do I reset the extender?

A: With the extender powered on, use a pin to press the **RESET** button until all the LEDs turn on momentarily. Then release the button.

#### Q3. Why doesn't the RE LED light up after I completed Option TWO?

- A1: You may have entered an incorrect Wi-Fi password of your host network during the configuration. Log into the extender's web management page to check the password and try again.
- A2: The extender may be out-of-range. Please move it closer to the router.
- A3: Reset the extender and go through the configuration again.

## Q4. I enabled a wireless MAC filter, wireless access control, or access control list (ACL) on my router, what should I do before configuring and using the extender?

A: If your have enabled those features of your host router, you may need to disable them first, and then follow Option ONE or Option TWO to complete the configuration.

For details, please visit www.tp-link.com and refer to the FAQ section in the extender's User Guide.